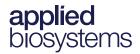

# Axiom™ Long Format Export Tool v1.5

Publication Number 703455 Revision 6

**IMPORTANT!** Axiom Analysis Suite must be installed on your system BEFORE installing and using this tool.

The Axiom Long Format Export Tool is a companion application to the Applied Biosystems™ Axiom Analysis Suite software and has been designed to format genotype data from the Applied Biosystems Axiom platform using the top (TOP) and bottom (BOT) designations based on the polymorphism itself, or the contextual surrounding sequence. It also designates the A/B allele to enable easy correlation of genotype calls made today to legacy data.

This tool exports genotypes for multi nucleotide polymorphisms (MNPs) and indels using an internally developed TOP/BOT assignment and AB naming convention, while enabling AB swaps (with the addition of an input file).

**Note:** Multiallelic markers are reported as no calls.

# Launching the tool

**IMPORTANT!** You must close the batch you want to export from the Axiom Analysis Suite BEFORE launching this tool.

1. Click Start → All Programs → Thermo Fisher Scientific → Axiom Long Format Export Tool.

Alternatively, from the Axiom Analysis Suite application, click the **External Tools** tab, then click on the **Long Format Export Tool** button.

The Axiom Long Format Export Tool window opens. (Figure 1)

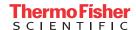

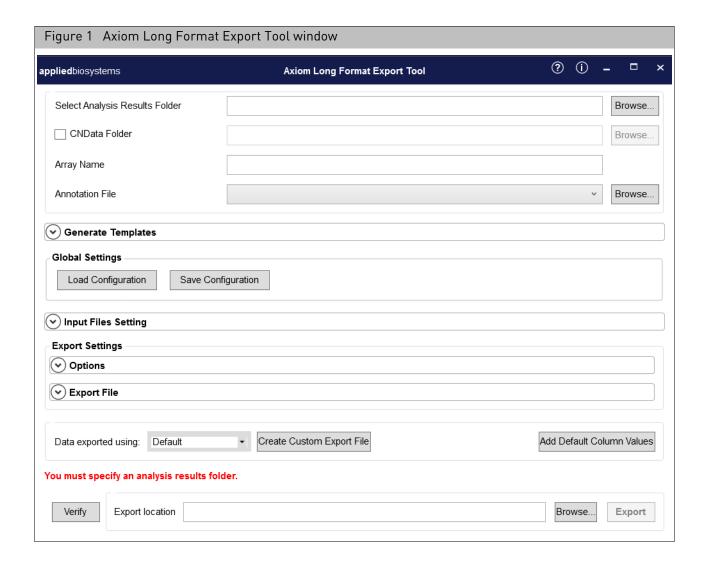

## **Analysis information**

Use this window pane (Figure 2) to set and assign the following:

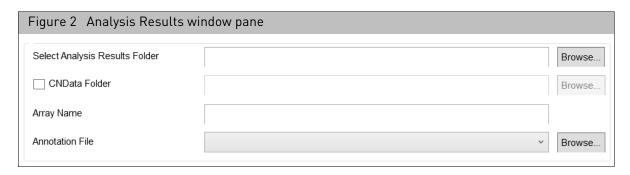

- Select Analysis Results Folder: Click the Browse... button, then navigate to the Axiom Analysis Suite Results folder. Click Select Folder to populate the Analysis Results window pane.
- CNData Folder: (Optional) Click the check box, then click the Browse... button to
  select the location of the CNData folder. Navigate to your copy number batch,
  then click Select Folder to assign it as your CNV Results Folder. Note: The tool
  performs a check to make sure the same CEL files are used for both genotyping
  and CNV analysis.
- **Array Name**: The Array Name field is auto-detected and populates after selecting the Analysis Results folder.
- Annotation File: The Annotation File field is auto-detected and populates after selecting the Analysis Results folder. Click the drop-down to select a different annotation file (if available). To select an annotation file that is not listed, click on the **Browse...** button, then navigate to your annotation folder.

## Generating templates

1. Click the Generate Templates drop-down arrow to reveal its options. (Figure 3)

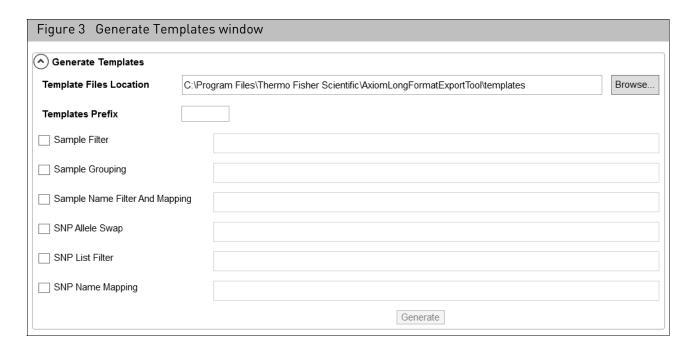

- **Template Files Location:** By default, template files are saved in a sub-folder inside the batch folder. If you want to change the displayed **Template Files Location**, click **Browse...** then navigate to another location.
- Templates Prefix: The default prefix used for template files is the batch name.
   Click inside the Templates Prefix text field to enter a different prefix. Note: If you want to change the auto-populated names, click inside the text field, then enter a different name.
- Sample Filter: Click this check box to place this file is a single column text file with the CEL files in the batch. Use this option if you want to export the CEL files listed in the Sample Filter file.
- Check boxes: Click the check box(es) that correspond with the template(s) you want to generate. For details on each of these options, see "File options" on page 5.

**IMPORTANT!** Sample Grouping cannot be selected and generated at same time as Sample Filter or Sample Name Filter and Mapping.

2. Click the **Generate** button.

After a few moments, a dialog box appears. (Figure 4)

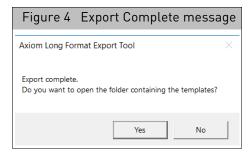

Click Yes.

The generated templates appear.

4. Double-click on the template file you want to open.

# Assigning input files

1. Click the **Input Files Setting** pane's drop-down arrow to reveal its options, as shown in Figure 5.

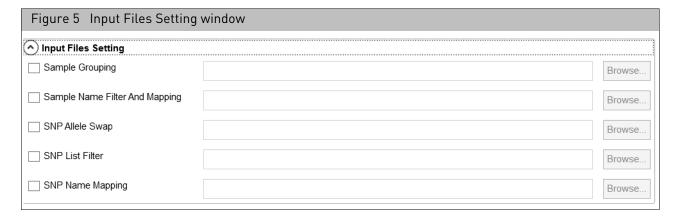

## File options

- Sample Grouping: This is a two column file with the headers group and cel\_files. This option detects the samples listed in the group column and places them into separate folders and files. CEL files are displayed in the cel\_files column.
- Sample Name Filter and Mapping File: Click this check box to restrict the output to a list of samples and to map them to user-defined Sample Names contained in a single file. The Sample Filter file is also included in this file.
- SNP Allele Swap: Click this check box to specify a file of SNP Allele to user-defined SNP Alleles. Use this option to address discrepancies with legacy data.
   Note: Before using this as an input file, you must know the allele information of the probesets to be swapped.
- SNP List Filter: Click this check box to restrict the output to a list of SNPs (probeset\_id) contained in a file.
- SNP Name Mapping: Click this check box to specify a file of probeset ids to user-defined SNP names.

2. Click a check box.

The **Browse...** button is enabled.

3. Click Browse...

An Explorer window appears.

4. Navigate to the Input file's location, then click **Open**.

The path is now displayed.

5. Repeat steps 2-4 to add more Input files.

**IMPORTANT!** Sample Grouping input selection cannot be used at the same time as Sample Name Filter and Mapping file.

## Export file options

1. Click the **Export File** pane's drop-down arrow to reveal its options, as shown in Figure 6.

**Note:** The Export Files Prefix window is auto-populated with the analysis batch name. Click inside the Export Files Prefix text field to enter a different prefix.

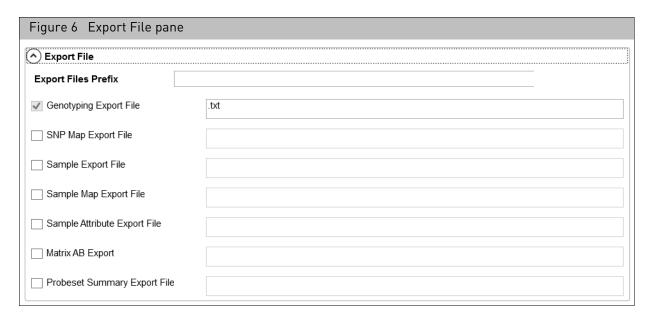

2. Click on the check box(es) adjacent to the Export File type(s) you want to use in your export.

**Note:** The **Genotyping Export File** check box is checked by default and cannot be unchecked.

## **Exporting options**

Click the **Option** pane's drop-down arrow to reveal its options, as shown in Figure 7.

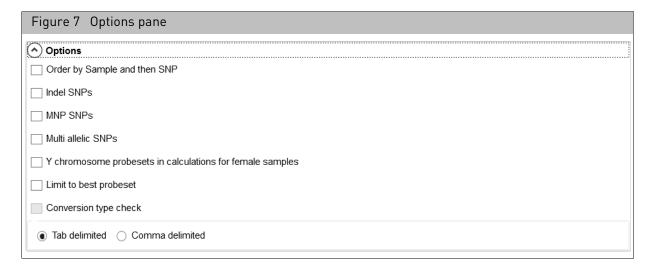

- 1. Click on the appropriate check box(es) to further enhance your Export.
  - Order by sample then SNP
  - Indel SNPs
  - MNP SNPs
  - Multi allellic SNPs: Exported as a No Call (-).
  - Y chromosome probesets in calculations for female samples: Check this
    check box to include probesets on Y chromosome for female samples. A dialog
    box appears. (Figure 8) Click OK to acknowledge it.

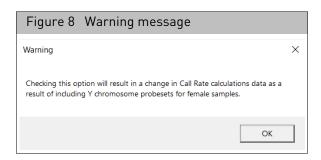

- Limit to best probeset: Limits the genotype export results to be only for the best probeset as defined in the SNPolisher\Ps.performance.txt file. Note: If there is no *Best* probeset for a given SNP in the TXT file, then the first probeset of that SNP is exported. This ensures your export is compatible with files exported from the Applied Biosystems™CDCB Export Tool.
- Conversion type check: If checked, then calls are exported as No Calls if the conversion type in the Ps.performance.txt file is not PolyHighResolution,
   NoMinorHom or MonoHighResolution. Note: To enable this check box, the Limit to best probeset check box must be checked.
- Tab delimited/Comma delimited: Click the appropriate radio button to select the type of text file you want export.

## Global settings

Use this pane (Figure 9) to save your new configuration or load a previously saved one.

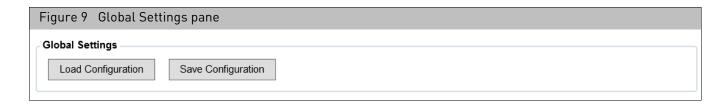

**Note:** Any Input file(s), Export option(s), Export file option(s), or file selection can be saved using the Global Settings feature.

**Note:** If you want your export file(s) to have a custom name, remove the prefix from the prefix field, rename the file(s), then click **Save Configuration**.

# Saving a new configuration

1. After configuring your Input file(s), Export option(s), and Export file option(s), click **Save Configuration**.

An Explorer window appears.

2. Enter a name for your settings in n the File name text field, then click **Save**.

Your new Settings name is now displayed next to the **Save Configuration** button.

**Note:** The Annotation file is also saved as part of your newly saved configuration.

# Loading a saved configuration

1. Click Load Configuration.

An Explorer window appears.

- 2. Navigate to your saved configuration file.
- 3. Single-click on it, then click **Open** or double-click on the file.

The Settings name is now displayed next to the **Save Configuration** button.

**Note:** An analysis batch must be loaded first prior to loading your saved configuration.

# Adding columns and creating custom files (optional)

Use this pane to add columns, create a custom file, and export data using the default columns or all available columns. (Figure 10)

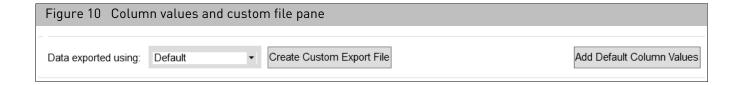

# Changing the number of columns (optional)

1. By default, data is exported using factory default columns. To use all available columns in your exported data, click the **Data exported using** drop-down arrow, then select **All Columns**.

# Creating a custom column set (optional)

1. Click Create Custom Export File

The Column Selection window (Figure 11) appears displaying the default columns. See "Default columns" on page 14 for their definitions.

**Note:** To view all columns, click the **Default** drop-down, then select **All Columns**. To view Log2Ratio and BAF output, make sure to add the columns in your newly created export.

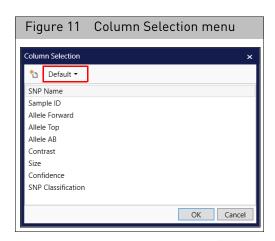

2. Click the create new column icon

A dialog box appears. (Figure 12)

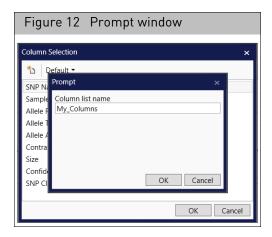

Use the text field to enter a column name, then click OK.Your newly entered column name now appears. (Figure 13)

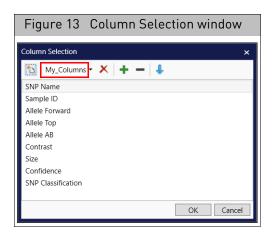

## Adding columns

1. Click the **+** button.

A dialog box appears. (Figure 14)

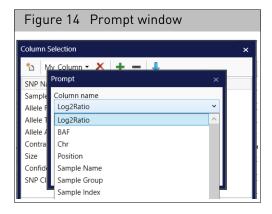

2. Click the Column name drop-down menu, then click to select the column you want to add to your column set.

The selected column is now added to your custom set list.

3. Click **OK**, or repeat steps 1-2 to add more columns.

# Rearranging columns

- From your Column Selection window, click to highlight the column you want to move.
- 2. Click the appropriate arrow † button.

The column is now moved to its new position.

Repeat steps 1-2 to move additional columns.

## Removing columns

- From your Column Selection window, click to highlight the column you want to remove.
- 2. Click the **b**utton.

The column is now removed.

Repeat steps 1-2 to remove additional columns from your custom set list.

# Deleting a custom column set

1. From the custom column set's Column Selection window, click the button.

A dialog box appears. (Figure 15)

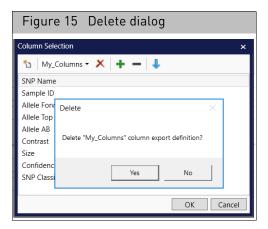

2. Click Yes.

Your custom column set is now removed.

# Adding default column values

1. Click Add Default Column Values .

The Default Column Values window appears. (Figure 16) **Note:** You can assign a value for any of the designated column listed.

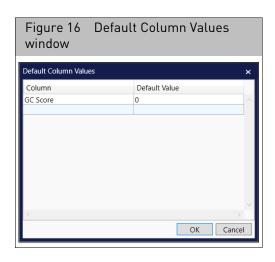

- 2. Enter a permissible column name, then enter a new default value or leave this value field blank.
- 3. Click inside the empty row (below your latest entry) to enter another column and new default value. Repeat this step, as needed.

Only the following default column values can be changed:

GC Score, GT Score, Cluster Sep, Theta, R, X Raw, Y Raw, CNV Value, CNV Confidence, 0/1, NormID, and GenTrain Score.

All other default columns have set values and cannot be changed.

### 4. Click OK.

Your generated export file will now contains the values you assigned.

**Note:** An error message appears if the software does not recognize a column name you entered or if it is not one of the permissible column names listed above.

# Removing default column values

1. To remove a row from the Default Column Value window (Figure 16), completely empty/delete both the row's text fields, then click **OK**.

## **Exporting**

**Note:** If you want copy number variation data included in the output file and have NOT run a Discovery or Fixed Regions workflow, use the Axiom CNV Summary Tool prior to the Axiom Long Format Export Tool. The Axiom CNV Summary Tool will calculate Log2Ratio and B allele frequencies (BAF).

By default, the Export location is set to your Analysis Results Folder location (path). (Figure 17) If you want to change this path, go to "Changing the default export location".

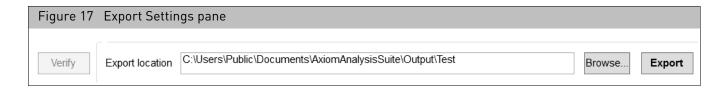

If the software detects any error(s), a red warning message will appear in the lower section of the window. Example: **You must specify an analysis results folder**.

Before you can perform an export, you must address the detected error(s), then click the **Verify** button to perform a final check.

- If there are no reported error(s), click Export.
   After several minutes, the message Export complete appears.
- 2. Click **OK**, then navigate to the export location.
- 3. Locate the report you want to view, then double-click on it to open it.

Axiom results are exported to the Genotypes Export File found in the Analysis Results folder. The output file is a tab delimited text file that contains a Header and Data section, as shown in Figure 18. Command or comma delimited line scripts can be used for export.

The Header contains: Axiom Analysis Suite version, date of export, array type (content), Num SNPs, Total SNPs, Num Samples, and Total Samples.

**Note:** Number of SNPs is equal to the number of probesets on the array. The default columns for the Data section are SNP Name, Sample ID, Forward, TOP and AB allele calls, Contrast, Size, Confidence, and SNP Classification.

# Changing the default export location

1. Click the **Browse...** button.

An Explorer window appears.

2. Navigate to another location, the click the **Select Folder** button.

Your new location (path) is now displayed.

3. Click Export.

After several minutes, a Export complete message appears.

- 4. Click **OK**, then navigate to the export location you reassigned earlier.
- 5. Locate the report you want to view, the double-click on it to open it.

# Example report

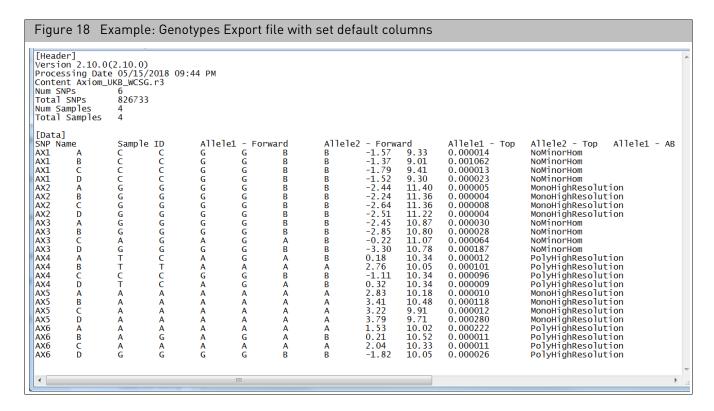

## Default columns

| Column name        | Description                                                                                                    |  |
|--------------------|----------------------------------------------------------------------------------------------------|--|
| SNP Name           | ProbeSet ID                                                                                                    |  |
| Sample ID          | Sample name (Either the name of the CEL file or user supplied)                                                                     |  |
| Allele Forward     | Genotype call on the forward strand                                                                                                |  |
| Allele Top         | Genotype call on the top strand                                                                                                    |  |
| Allele AB          | The AB call with respect to the strand designation. <b>Note:</b> This may be different than the AB call from Axiom Analysis Suite. |  |
| Contrast           | Contrast value (X axis of the Axiom Analysis Suite cluster plot)                                                                   |  |
| Size               | Size value (Y axis of the Axiom Analysis Suite cluster plot)                                                                       |  |
| Confidence         | Confidence value from the AxiomGT1.confidence.txt file                                                                             |  |
| SNP Classification | SNP conversion type                                                                                                    |  |

# Optional columns

| Column name     | Description                                                                                                    |  |
|-----------------|----------------------------------------------------------------------------------------------------|--|
| Log2Ratio       | The log 2 ratio from the Axiom CNV Summary Tools results or Axiom Analysis Suite CNData folder. (Only available when CNV data exists) |  |
| BAF             | The BAF value from the Axiom CNV Summary Tools results or Axiom Analysis Suite CNData folder. (Only available when CNV data exists)   |  |
| Chr             | Chromosome from the annotation file                                                                                                   |  |
| Position        | Genomic position from the annotation file                                                                                             |  |
| Sample Name     | Name of the sample                                                                                                    |  |
| Sample Group    | Name of the sample group                                                                                                    |  |
| Sample Index    | Name of the sample index                                                                                                    |  |
| SNP             | SNP alleles in the form [Allele1/Allele2]                                                                                             |  |
| Customer Strand | Customer defined strand                                                                                                    |  |
| X               | Normalized A allele intensity from AxiomGT1summary.txt file                                                                           |  |
| Υ               | Normalized B allele intensity from AxiomGT1summary.txt file                                                                           |  |

# SNP map file columns

| Column name | Description                               |  |
|-------------|-------------------------------------------|--|
| Index       | Row number                                |  |
| Name        | Name of the ProbeSet                      |  |
| Chromosome  | Number of the chromosome (Example: 14)    |  |
| Position    | SNP position                              |  |
| SNP         | SNP alleles in the form [Allele1/Allele2] |  |

# Sample export file columns

| Column name | Description                                    |  |
|-------------|------------------------------------------------|--|
| DNA_ID      | Sample name                                    |  |
| #No_Calls   | Number of no calls <sup>1</sup>                |  |
| #Calls      | Number of calls (AA/AB/BB) <sup>1</sup>        |  |
| Call_Rate   | [#AA+#AB+#BB] / [#AA+#AB+#BB+#NC] <sup>1</sup> |  |
| A/A Freq    | #AA / [#AA+#AB+#BB] <sup>1</sup>               |  |

| Column name | Description                                                               |  |
|-------------|---------------------------------------------------------------------------|--|
| A/B Freq    | #AB / (#AA+#AB+#BB)¹                                                      |  |
| B/B Freq    | #BB / (#AA+#AB+#BB)¹                                                      |  |
| Minor_Freq  | Min of (2*#AA + #AB) / (2*(#AA+#AB+#BB)) or (1 – this value) <sup>1</sup> |  |
| Name        | Sample name                                                               |  |
| Gender      | Gender                                                                    |  |
| Plate       | Plate barcode                                                             |  |
| Well        | Well position                                                             |  |

<sup>1</sup> The call value is the converted call value from the Top/Bot calculation (multi-alleles are all No Calls as there is no algorithm to convert to Top/Bot). The ProbeSets used are those filtered by this tool. **Note:** Y chromosome probesets for females are not included in the calculations unless the **Y chromosome probesets in calculations for female samples** check box is checked.

# Sample map file columns

| Column name | Description                  |  |
|-------------|------------------------------|--|
| Index       | Row number                   |  |
| Name        | Name of sample (if supplied) |  |
| ID          | CEL file name                |  |
| Gender      | Sex of sample                |  |
| Plate       | Plate barcode                |  |
| Well        | Well position                |  |

# Probeset summary (Locus summary) report columns

| Column name   | Description                                                                                                    |  |
|---------------|----------------------------------------------------------------------------------------------------|--|
| Row           | Numerical order                                                                                                    |  |
| Locus_Name    | AX ID                                                                                                    |  |
| Illumicode    | No value                                                                                                    |  |
| # of no calls | # of no calls for specific probesets                                                                                             |  |
| # of calls    | # calls for the specific probeset (AA/AB/BB) <sup>1</sup>                                                                        |  |
| Call_Freq     | The number of calls for the specific probeset/ the total number of calls possible for that probeset (# of calls / # of samples). |  |
| A/A Freq      | #AA / (#AA+#AB+#BB) <sup>1</sup>                                                                                                 |  |

| Column name | Description                                                                                                    |  |
|-------------|----------------------------------------------------------------------------------------------------|--|
| A/B Freq    | #AB / (#AA+#AB+#BB) <sup>1</sup>                                                                                                    |  |
| B/B Freq    | #BB / (#AA+#AB+#BB) <sup>1</sup>                                                                                                    |  |
| Minor_Freq  | minor_major_frequency(num_aa, num_ab, num_bb): num_called = num_aa + num_ab + num_bb a = ((2.0 * num_aa) + num_ab) / (2.0 * num_called) b = 1.0 - a min(a, b), max(a, b)*1                                                                                                    |  |
| Het Excess  | Heterozygote excess frequency, calculated as (Observed - Expected)/Expected for the heterozygote class. If $f_{AB}$ is the heterozygote frequency observed at a locus, and p and q are the major and minor allele frequencies, then het excess calculation is the following: $(f_{AB} - 2pq)/2pq)$ |  |

<sup>1</sup> The call value is the converted call value from the Top/Bot calculation (multi-alleles are all No Calls as there is no algorithm to convert to Top/Bot). The probesets used are those filtered by this tool. **Note:** Y chromosome probesets for females are not included in the calculations unless the **Y chromosome probesets in calculations for female samples** check box is checked.

## Input template examples

- Sample Grouping (Figure 19)
- Sample Name Filter (Figure 20)
- Sample Name Filter and Mapping (Figure 21)
- SNP Allele Swap (Figure 22)
- SNP List Filter (Figure 23)
- SNP Name Mapping (Figure 24)

| Figure                                                                                                    | 19 Sample Grouping template                   |
|----------------------------------------------------------------------------------------------------|-----------------------------------------------|
| group                                                                                                    | cel_files                                     |
| san1                                                                                                    | LGEV023619_a550431-4179819-022514-394_F06.CEL |
| san1                                                                                                    | LGEV023720_a550431-4179819-022514-394_G12.CEL |
| san2                                                                                                    | LGEV023724_a550431-4179819-022514-392_D01.CEL |
| san2                                                                                                    | LGEV023783_a550431-4179819-022514-392_B06.CEL |
| san3                                                                                                    | LGEV023866_a550431-4179819-022514-392_C10.CEL |
| san3                                                                                                    | LGEV023898_a550431-4179819-022514-402_H01.CEL |
|                                                                                                    | _                                             |
| <b>Note:</b> When using a Sample Grouping input file for export, the resulting files are auto-separated into individual folders (according to groups). Each gener- |                                               |

ated folder is given a group folder name that contain all associated CEL files.

# Figure 20 Sample Name Filter template cel\_files a550995-4395065-072221-717\_A01.CEL a550995-4395065-072221-717\_A02.CEL a550995-4395065-072221-717\_A03.CEL a550995-4395065-072221-717\_A04.CEL a550995-4395065-072221-717\_A06.CEL a550995-4395065-072221-717\_A07.CEL a550995-4395065-072221-717\_A08.CEL a550995-4395065-072221-717\_A09.CEL a550995-4395065-072221-717\_A09.CEL a550995-4395065-072221-717\_A10.CEL

| Figure 21 Sample Name | e Filter and Mapping | ) template                         |    |
|-----------------------|----------------------|------------------------------------|----|
| cel_files sampl       | e_names Index        | SentrixPosition LabReference ID    |    |
| a550995-4395065-07222 | 21-717_A01.CEL       | a550995-4395065-072221-717_A01.CEL | 1  |
| a550995-4395065-07222 | 21-717_A02.CEL       | a550995-4395065-072221-717_A02.CEL | 2  |
| a550995-4395065-07222 | 21-717_A03.CEL       | a550995-4395065-072221-717_A03.CEL | 3  |
| a550995-4395065-07222 | 21-717_A04.CEL       | a550995-4395065-072221-717_A04.CEL | 4  |
| a550995-4395065-07222 | 21-717_A05.CEL       | a550995-4395065-072221-717_A05.CEL | 5  |
| a550995-4395065-07222 | 21-717_A06.CEL       | a550995-4395065-072221-717_A06.CEL | 6  |
| a550995-4395065-07222 | 21-717_A07.CEL       | a550995-4395065-072221-717_A07.CEL | 7  |
| a550995-4395065-07222 | 21-717_A08.CEL       | a550995-4395065-072221-717_A08.CEL | 8  |
| a550995-4395065-07222 | 21-717_A09.CEL       | a550995-4395065-072221-717_A09.CEL | 9  |
| a550995-4395065-07222 | 21-717_A10.CEL       | a550995-4395065-072221-717_A10.CEL | 10 |

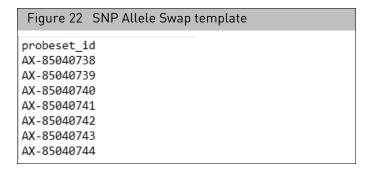

| Figure 23 SNP List Filter template |
|------------------------------------|
| probeset id                        |
| AFFX-SP-000001                     |
| AFFX-SP-000002                     |
| AFFX-SP-000003                     |
| AFFX-SP-000004                     |
| AFFX-SP-000005                     |
| AFFX-SP-000006                     |
| AFFX-SP-000007                     |
| AFFX-SP-000008                     |
| AFFX-SP-000009                     |
| AFFX-SP-000010                     |
| AFFX-SP-000011                     |
| AFFX-SP-000012                     |
| AFFX-SP-000013                     |
| AFFX-SP-000014                     |
| AFFX-SP-000015                     |
| AFFX-SP-000016                     |
| AFFX-SP-000017                     |
| AFFX-SP-000018                     |
| AFFX-SP-000019                     |

| Figure 24 SNF | Name Mapping template |
|---------------|-----------------------|
| probeset id   | new name              |
| AX-85040738   | AX-85040738           |
| AX-85040739   | AX-85040739           |
| AX-85040740   | AX-85040740           |
| AX-85040741   | AX-85040741           |
| AX-85040742   | AX-85040742           |
| AX-85040743   | AX-85040743           |
| AX-85040744   | AX-85040744           |
| AX-85040745   | AX-85040745           |
| AX-85040746   | AX-85040746           |
| AX-85040747   | AX-85040747           |
| AX-85040748   | AX-85040748           |
| AX-85040749   | AX-85040749           |
| AX-85040750   | AX-85040750           |
| AX-85040751   | AX-85040751           |
| AX-85040752   | AX-85040752           |
| AX-85040753   | AX-85040753           |

Optional: If needed, the columns **Index**, **SentrixPosition**, and **LabReference** can be added to the sample filter renaming template, as shown in Figure 21.

**Note:** The LabReference column maps to the **Name** value in the **sample\_map** file.

# Output examples

- Matrix AB (Figure 25)
- Probeset Summary Export (Figure 26)

| Figure 25 Ma                                 | atrix AB |       |          |    |     |          |          |          |
|----------------------------------------------|----------|-------|----------|----|-----|----------|----------|----------|
| [Header]<br>Version 2.11.6<br>Processing Dat | e 12/9/  |       | 16       |    |     |          |          |          |
| Content Axiom_Buffalo.r2 Num SNPs 123040     |          |       |          |    |     |          |          |          |
| Total SNPs                                   |          |       |          |    |     |          |          |          |
| Num Samples                                  | 6        |       |          |    |     |          |          |          |
| Total Samples                                | 6        |       |          |    |     |          |          |          |
| [Data]                                       |          |       |          |    |     |          |          |          |
| Sample_1                                     |          | Sampl | Sample_2 |    | e_3 | Sample_4 | Sample_5 | Sample_6 |
| AX-85040738                                  | AA       | AA    | AA       | AA | AA  | AA       |          |          |
| AX-85040739                                  | BB       | BB    | BB       | BB | BB  | BB       |          |          |
| AX-85040740                                  | BB       | BB    | BB       | BB | BB  | BB       |          |          |
| AX-85040741                                  | AB       | AB    | AB       | AB | AB  | AB       |          |          |
| AX-85040742                                  | BB       |       | AB       | AB | AB  | AB       |          |          |
| AX-85040743                                  | AA       | AB    | AB       | AA | AA  | AB       |          |          |
| AX-85040744                                  | BB       | BB    |          |    | BB  |          |          |          |
| AX-85040745                                  | AB       | AB    | AB       | AB | AB  | AB       |          |          |
| AX-85040746                                  | AB       | AB    | AB       | AB | AB  | AB       |          |          |
| AX-85040747                                  | AB       | AB    | AB       | ВВ | AB  | BB       |          |          |

| Row | Locus_Name  | Illumicode_Name | #No_Calls | #Calls | Call_Freq | A/A_Freq | A/B_Freq |
|-----|-------------|-----------------|-----------|--------|-----------|----------|----------|
| 1   | AX-85040738 |                 | 0         | 6      | 1         | 1        | 0        |
| 2   | AX-85040739 | 9               | 0         | 6      | 1         | 0        | 0        |
| 3   | AX-85040740 |                 | 0         | 6      | 1         | 0        | 0        |
| 4   | AX-85040741 | (               | 0         | 6      | 1         | 0        | 1        |
| 5   | AX-85040742 | 113             | 1         | 5      | 0.833333  | 8 0      | 0.8      |
| 6   | AX-85040743 | i               | 0         | 6      | 1         | 0.5      | 0.5      |
| 7   | AX-85040744 |                 | 3         | 3      | 0.5       | 0        | 0        |
| 8   | AX-85040745 | 4               | 0         | 6      | 1         | 0        | 1        |
| 9   | AX-85040746 |                 | 0         | 6      | 1         | 0        | 1        |
| 10  | AX-85040747 | a a             | а         | 6      | 1         | 0        | 0.6      |

## Related documentation

| Document                                         | Publication number | Description                                                                                                    |
|--------------------------------------------------|--------------------|----------------------------------------------------------------------------------------------------|
| Axiom Analysis Suite User Guide                  | 703307             | This user guide provides instructions on using Axiom Analysis Suite. A single-source software package to enable complete genotyping analysis of all Axiom arrays.                                                                                                    |
| Axiom Genotyping Solution Data<br>Analysis Guide | 702961             | This guide provides information and instructions for analyzing Axiom genotyping array data. It includes the use of Axiom Analysis Suite, Applied Biosystems Microarray Power Tools (formerly APT) and SNPolisher R package to perform quality control analysis (QC) for samples and plates, SNP filtering prior to downstream analysis, and advanced genotyping methods. |

# Customer and technical support

Visit **thermofisher.com/support** for the latest in services and support, including:

- Worldwide contact telephone numbers
- Product support, including:
  - Product FAQs
  - Software, patches, and updates
- Order and web support
- Product documentation, including:
  - User guides, manuals, and protocols
  - Certificates of Analysis
  - Safety Data Sheets (SDSs; also known as MSDSs)

**Note:** For SDSs for reagents and chemicals from other manufacturers, contact the manufacturer.

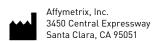

The information in this guide is subject to change without notice.

#### DISCLAIMER

TO THE EXTENT ALLOWED BY LAW, LIFE TECHNOLOGIES AND/OR ITS AFFILIATE(S) WILL NOT BE LIABLE FOR SPECIAL, INCIDENTAL, INDIRECT, PUNITIVE, MULTIPLE, OR CONSEQUENTIAL DAMAGES IN CONNECTION WITH OR ARISING FROM THIS DOCUMENT, INCLUDING YOUR USE OF IT.

#### Revision history: Pub No. 703455

| Revision | Date           | Description                                                                                                    |
|----------|----------------|----------------------------------------------------------------------------------------------------|
| 6        | September 2020 | Version 1.5 release. Redesigned user interface. Improved Template and Export settings functionality. Custom settings can now be saved.                                                                                                    |
| 5        | December 2019  | Version 1.4 release. Output file names are now user definable. The ability to default the Index and Row value of the SNP and Sample files with index values starting at 1 has been enabled. Added a Matrix AB export report that displays your probesets (as rows) and sample names (as columns). Templates are now auto-generated. A probeset summary report can now be generated and exported. An option to select your own annotation file has been added. |
| 4        | August 2018    | Version 1.3 release. Added A and B alleles to the SNP column.                                                                                                    |
| 3        | May 2018       | Version 1.2 release. The tool now exports genotypes for multi nucleotide polymorphisms (MNPs) and indels using an internally developed TOP/BOT assignment and AB naming convention. The tool now enables AB swaps with the addition of an input file.                                                                                                    |
| 2        | August 2017    | Version 1.1 release. The tool now formats Axiom genotype data using the top (TOP) and bottom (BOT) designations based on the polymorphism itself, or the contextual surrounding sequence. A/B allele is now designated. The tool can now be accessed within the Axiom Analysis Suite software, via the External Tools tab.                                                                                                    |
| 1        | May 2017       | Initial release                                                                                                    |

## Important Software Licensing Information

Your installation and/or use of this Axiom Analysis Suite software is subject to the terms and conditions contained in the End User License Agreement (EULA) which is incorporated within the Axiom Analysis Suite software, and you will be bound by the EULA terms and conditions if you install and/or use the software.

## NOTICE TO PURCHASER: DISCLAIMER OF LICENSE

Purchase of this software product alone does not imply any license under any process, instrument or other apparatus, system, composition, reagent or kit rights under patent claims owned or otherwise controlled by Life Technologies Corporation, either expressly, or by estoppel.

## Legal entity

Affymetrix, Inc.| Santa Clara, CA 95051 USA | Toll Free in USA 1 800 955 6288

#### **TRADEMARKS**

All trademarks are the property of Thermo Fisher Scientific and its subsidiaries unless otherwise specified.

©2020 Thermo Fisher Scientific Inc. All rights reserved.

For support visit thermofisher.com/support or email techsupport@lifetech.com thermofisher.com

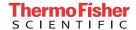